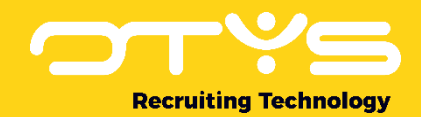

# Let's seize opportunities.

**Together** 

# Dashboard Module OTYS Go! Handleiding

Basis handleiding voor het gebruik van de Dashboard Module

Datum: 17-02-2017

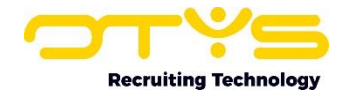

# Inhoudsopgave

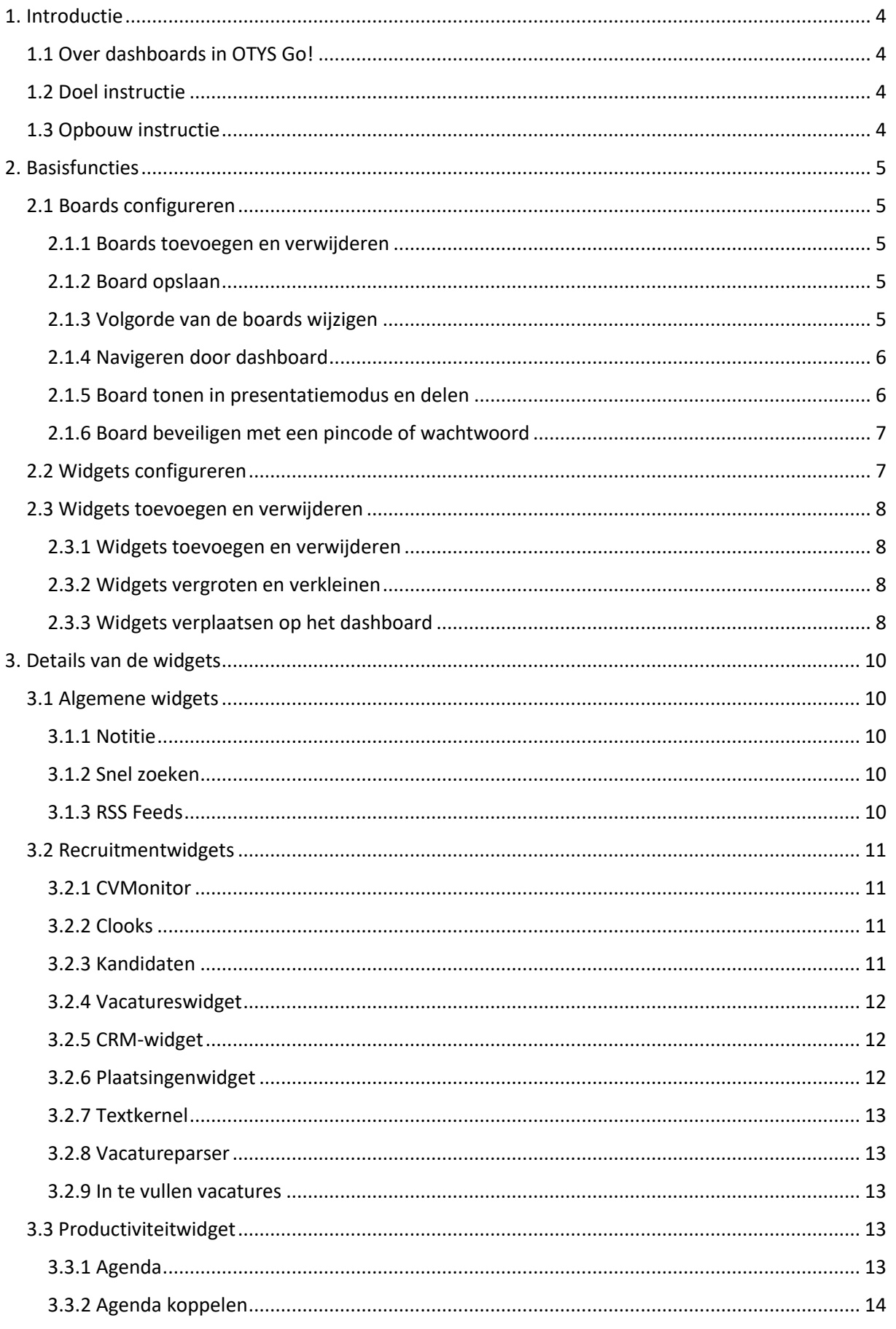

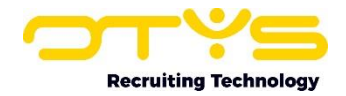

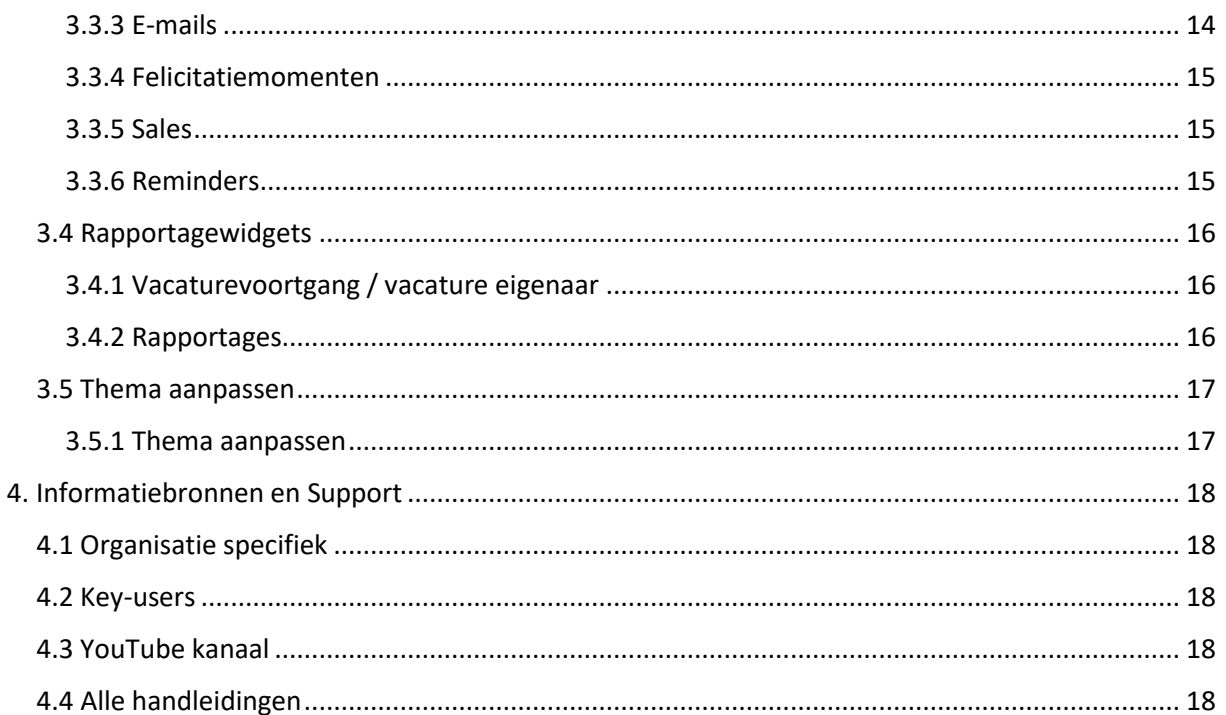

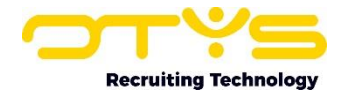

# <span id="page-3-0"></span>1. Introductie

## <span id="page-3-1"></span>1.1 Over dashboards in OTYS Go!

De dashboards in OTYS Go! bieden de gebruiker de mogelijkheid zijn of haar startscherm zoveel mogelijk te personaliseren. OTYS heeft als filosofie dat de processtappen die een gebruiker moet nemen, zo minimaal mogelijk moeten zijn. Dat wil zeggen, dat een gebruiker direct toegang moet hebben tot de specifieke opties die veelvuldig gebruikt worden. Om deze reden zijn de dashboards in het leven geroepen.

Een board is een scherm dat gevuld is met widgets. Doordat u meerdere boards kunt aanmaken, kunt u eindeloos variëren met verschillende views, widgets en acties. Een widget is een klein venster dat is te plaatsen op de dashboards. Een widget is gebaseerd op een module, zodat u op de dashboards direct een overzicht ziet van belangrijke updates. Met een druk op de knop kunt u naar de module navigeren. Doordat widgets op verschillende manieren te configureren en te plaatsen zijn op een dashboard, zijn de mogelijkheden eindeloos.

# <span id="page-3-2"></span>1.2 Doel instructie

Deze instructie is bedoeld voor OTYS-klanten om in OTYS Go! dashboards te configureren en naar wens in te stellen. Als er sprake is van bepalingen die buiten de handleiding Dashboard module vallen, dan zal er worden verwezen naar de betreffende handleiding.

# <span id="page-3-3"></span>1.3 Opbouw instructie

Na deze introductie beginnen we met het uitleggen van de beschikbare functies en mogelijke acties die u kunt uitvoeren met het dashboard:

- o Basisfuncties
- o Details van de widgets

Ieder hoofdstuk begint met een introductie en vervolgens worden de verschillende handelingen opgesplitst per onderwerp/paragraaf uitgelegd.

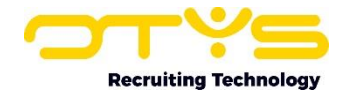

# <span id="page-4-0"></span>2. Basisfuncties

### <span id="page-4-1"></span>2.1 Boards configureren

Als u start met OTYS Go! zal het dashboard leeg zijn. U kunt het dashboard configureren door middel van het tandwiel icoon 'Boards configureren' in het venster met actieknoppen. Als u hierop klikt komt er een paneel tevoorschijn met alle beschikbare widgets, afhankelijk van de modules die u heeft ingeschakeld. Hoe u deze widgets toevoegt, leest u in het vervolg van dit hoofdstuk.

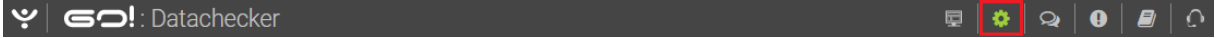

#### *Figuur 1 - Boards configureren*

#### <span id="page-4-2"></span>2.1.1 Boards toevoegen en verwijderen

Boards kunt u onderin in het configuratiepaneel vinden. Door op 'Beheer boards' te klikken opent zich het configuratiegedeelte waar u nieuwe boards kunt toevoegen of bestaande kunt bewerken. Een nieuw board creëert u door op het '+' knopje te klikken. U geeft vervolgens een titel op en klikt op 'Board toevoegen' Indien er al een bestaand template is dat u wenst te selecteren, kunt u deze hier selecteren. Het board vindt u vervolgens terug in de lijst in het configuratiepaneel. Door op de icoontjes achter de naam te klikken, kunt u een board aanpassen, verwijderen of delen.

#### <span id="page-4-3"></span>2.1.2 Board opslaan

Als u een board volledig heeft ingericht, dan kunt u als Key-user deze opslaan als template zodat collega's dit board ook kunnen gebruiken. U kunt een board opslaan in het configuratiepaneel:

- 1. Open het configuratiepaneel en ga naar 'Beheer boards'.
- 2. Ga naar de naam van het board dat u wilt opslaan. Klik op het potlood icoon achter de naam ('Wijzigen').
- 3. Vink 'Is een template' aan en klik op 'Bewaren' om de wijzigingen op te slaan.

Uw collega's zien dit board terug in hun dashboard als een standaard template met de naam die u het heeft gegeven.

#### <span id="page-4-4"></span>2.1.3 Volgorde van de boards wijzigen

Elk board dat u heeft toegevoegd wordt onder elkaar weergegeven. U kunt de volgorde van de

boards wijzigen met  $\div$  op het einde van de regel van de naam van het board. U beweegt hier met uw muis overheen totdat uw muisaanwijzer verandert van vorm. U kunt nu het board naar boven of naar beneden slepen.

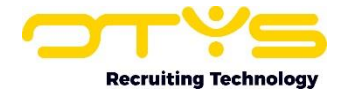

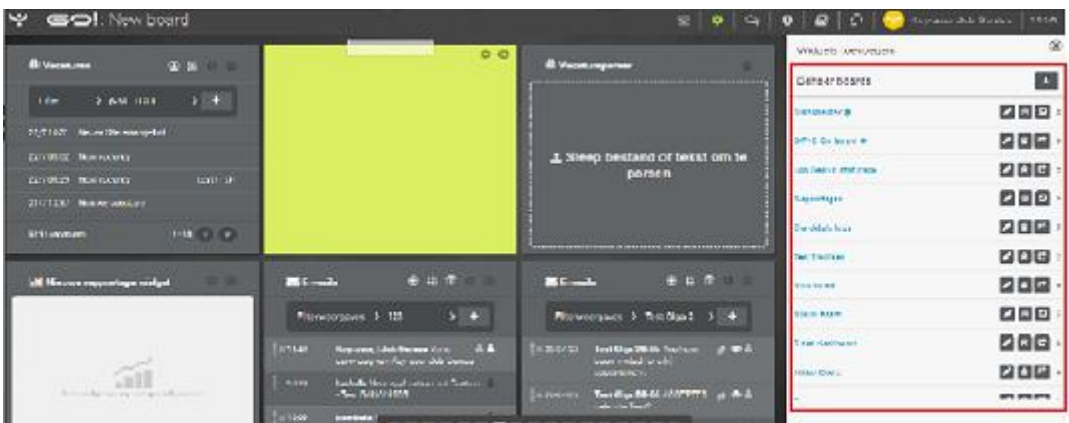

*Figuur 2 - Beheer boards in het configuratiepaneel*

#### <span id="page-5-0"></span>2.1.4 Navigeren door dashboard

In OTYS Go! kunt u op twee manieren door uw dashboards navigeren. U kunt klikken op de streepjes aan de onderkant van uw scherm of u kunt 'swipen' naar een ander board. Dit laatste doet u op de volgende manier:

- 1. Klik op een willekeurige plek in het overzichtsscherm van 'Dashboards'
- 2. Houd de linker muisknop ingedrukt, beweeg vervolgens uw muis naar links of naar rechts en laat de muisknop los.

#### <span id="page-5-1"></span>2.1.5 Board tonen in presentatiemodus en delen

Links van het configuratiepaneel vindt u de knop om een dashboard te presenteren op meerdere schermen. Als u op de presentatiemodus klikt, dan opent het dashboard zich in een nieuw venster met enkel de weergave van alle widgets. Deze functie is ideaal als u bepaalde widgets wilt delen in een openbare ruimte van uw kantoor, zoals bijvoorbeeld een board met agendawidgets bij de receptie.

Het weergavescherm heeft een aparte URL zodat u het board kunt delen met andere gebruikers. Let er wel op dat degene die de URL heeft ontvangen door kan klikken op het dashboard. Zorg er dus voor dat u het board enkel deelt met personen die gerechtigd zijn om deze (persoons-)gegevens te bekijken.

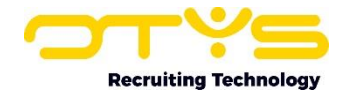

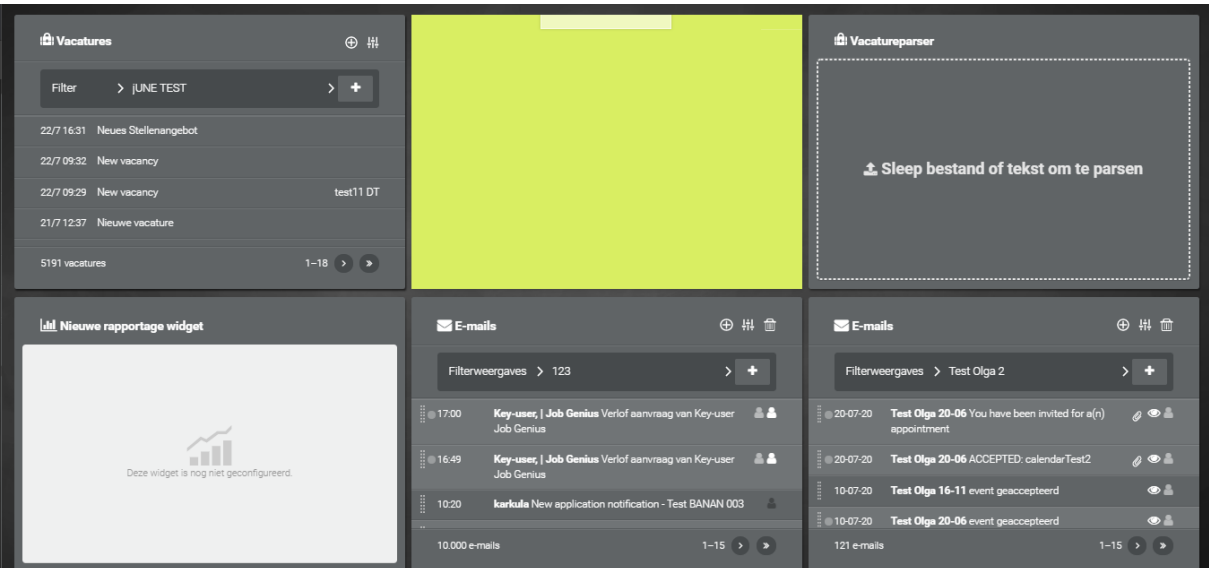

*Figuur 3 - Dashboard openen in presentatiemodus*

#### <span id="page-6-0"></span>2.1.6 Board beveiligen met een pincode of wachtwoord

Om er zeker van te zijn dat er geen misbruik wordt gemaakt van het dashboard door onbevoegden, kunt u de URL die u doorstuurt beveiligen met een pincode of wachtwoord. Dit doet u op de volgende manier:

- 1. Ga naar het configuratiepaneel en vervolgens naar 'Beheer boards'.
- 2. Achter de naam van het board vindt u het icoontje om het board te delen. Als u hierop klikt, dan zal een nieuw venster zich open.
- 3. Geef een wachtwoord of pincode op en klik vervolgens op 'Instellingen bewaren' om de gegevens op te slaan of op 'Delen stopzetten' als het dashboard niet meer gedeeld hoeft te worden.

In het scherm ziet u twee URL's: een URL voor het delen zonder wachtwoord of pincode en een URL als u het board wel wilt beveiligen. Vervolgens deelt u de betreffende link met een andere gebruiker.

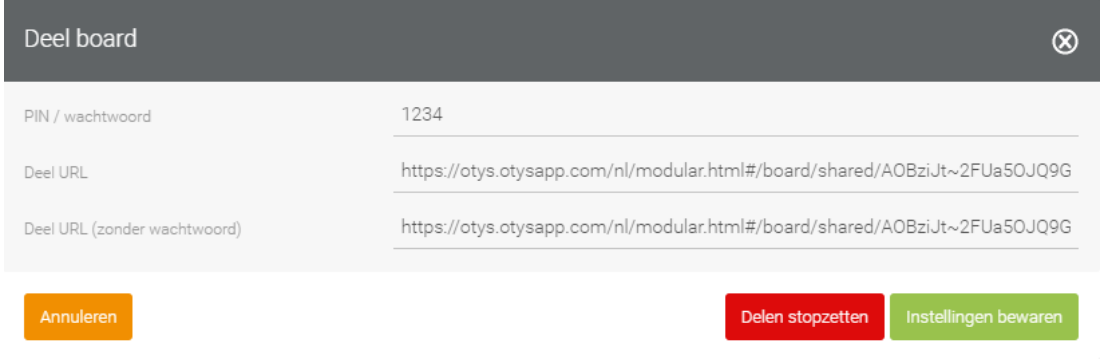

*Figuur 4 - Dashboard delen met of zonder beveiliging*

#### <span id="page-6-1"></span>2.2 Widgets configureren

De widgets in OTYS Go! zijn allemaal op dezelfde manier te configureren. U kunt hiermee elke widget naar uw persoonlijke voorkeur instellen. Om een widget te configureren moet u ervoor zorgen dat u in het configuratiepaneel bent. Als u deze functie heeft ingeschakeld, dan ziet u in de bovenhoek van elke widget verschillende iconen verschijnen. Elke widget beschikt over het tandwieltje waar u de instellingen van de widget kunt aanpassen en over een kruisje waarmee u de widget van uw

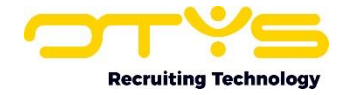

dashboard kunt verwijderen. Enkele widgets beschikken ook over actieknoppen om een nieuw item (zoals een nieuwe e-mail) vanuit dashboards aan te maken en om snel filters weer te geven of te verbergen.

## <span id="page-7-0"></span>2.3 Widgets toevoegen en verwijderen

#### <span id="page-7-1"></span>2.3.1 Widgets toevoegen en verwijderen

In het configuratiepaneel vindt u onder de kop 'Widgets toevoegen' een collectie widgets. De widgets zijn gecategoriseerd in Algemeen, Rapportages, Recruitment, Productiviteit, en Overig. Afhankelijk van uw gebruikersrol (basic user, light user of Key-user) en ingeschakelde modules ziet u de bepaalde widgets wel of niet.

| $\mathbf{Y}$ 60:123                                                  |                                                                     | ! ख                                                                                                    | Key-user Job Genius 09:11<br>۳                 |
|----------------------------------------------------------------------|---------------------------------------------------------------------|----------------------------------------------------------------------------------------------------|------------------------------------------------|
| $\circledR$<br>T Textkemel                                           | <b>4</b> Reminders<br>4 # * 8                                       | dil Job progress report<br># ☆ ⑧                                                                                                    | Widgets toevoegen                              |
| 1. Sleep bestanden hier<br>naartoe om te uploaden                    | 2 Tockomst ><br>Mijn reminders                                      | $\dot{\boxdot}$<br>♠<br><b>C</b> Dependent<br>Cica<br>Reminders<br>Takan<br>Without status<br>tos: aggaa<br>tes:1<br>闓<br>$P = 100$<br>C test 11<br>etc.13<br>Agenda<br>e <sub>52</sub><br>0.143<br>90.8%<br>$\bullet$ lux(4)<br>Algemeen<br>$\bullet$ test5<br>Without status<br>$\bullet$ topics<br>4.004 (00.0%)<br>△ 1/2 ▼<br>$\mathbf{r}$<br>Q | O<br>Salestrajecten                            |
|                                                                      | 14-05-30 11:45 connococonococono<br>01-06-29 11:38 Ethbrithhhhhhhhh |                                                                                                    |                                                |
|                                                                      | 28-06-21 17:20 REPEAT                                               |                                                                                                    |                                                |
|                                                                      | 21-06-21 17:20 REPEAT<br>14-06-21 17.20 REPEAT                      |                                                                                                    |                                                |
| $\mathbb{\tilde{Z}}$ Taken<br>$\bigoplus$ # $\bigoplus$ $\bigotimes$ | 07-06-21 17.20 REPEAT                                               | Nolilie<br>Smal zouken<br><b>RSS Funds</b><br><b>中出面白图</b><br>$\blacksquare$ E-mails<br>Overig                                                                                                    |                                                |
|                                                                      | 31-05-21 17.20 REPEAT                                               |                                                                                                    |                                                |
| > Alle statussen ><br><b>Status</b>                                  | 24-05-21 17.20 REPEAT                                               | Persoonlijke mappen >                                                                                                    | 罕                                              |
| Vacature in wervingMD-103<br>205531                                  | 17-05-21 17.20 REPEAT                                               | <b>Inbox</b>                                                                                                    | Thema aanpassen<br>Stiply<br><b>Donusboard</b> |
| 205532<br>Vacature doorplaatsen naar<br>vacaturebanken               | 10-05-21 17.20 REPEAT                                               | Key-user,   Job Genius &<br>09300<br>-----------------                                                                                                    | <b>Beheer</b> boards                           |

*Figuur 5 - De collectie widgets*

Widgets kunt u op twee manieren aan uw board toevoegen:

- 1. U klikt op de widget. De widget springt dan uit zichzelf op een willekeurige plek op uw board;
- 2. U sleept de widget naar de gewenste plek.

De widgets passen zichzelf automatisch aan het raster aan, dat wil zeggen dat zij zich netjes zullen uitlijnen met elkaar. Wanneer u een widget wilt verwijderen, klikt u op het sluit-icoontje (het rondje met kruisje) in de widget zelf.

#### <span id="page-7-2"></span>2.3.2 Widgets vergroten en verkleinen

U kunt zelf bepalen hoe groot een widget moet zijn. Zorg dat u in de configuratiemodus werkt. Wanneer u nu met uw muis over de hoek rechtsonder beweegt, verandert uw muis in een diagonaal pijltje. U kunt nu de widget vergroten of verkleinen, in de lengte of in de breedte. Wanneer u uw muis loslaat, zal de widget het formaat behouden. Door één widget aan te passen in formaat, zult u zien dat de opbouw van uw board ook verandert omdat deze widgets automatisch meebewegen.

#### <span id="page-7-3"></span>2.3.3 Widgets verplaatsen op het dashboard

Nadat een widget op het dashboard is geplaatst, kunt u deze altijd nog een andere plaats op het board geven.

- 1. Klik op het configuratiepaneel 'Boards configureren'.
- 2. U gaat met uw muis over de widget die u een andere plaats wilt geven op het board totdat de cursor wijzigt in een ruit met vier pijltjes.

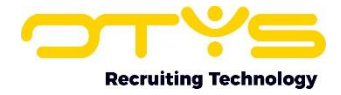

3. U kunt nu de widget verslepen naar een ander gedeelte van het board.

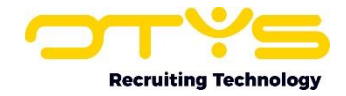

# <span id="page-9-0"></span>3. Details van de widgets

In dit hoofdstuk worden de verschillende widgets in detail beschreven.

# <span id="page-9-1"></span>3.1 Algemene widgets

#### <span id="page-9-2"></span>3.1.1 Notitie

Notities verschijnen in dashboards als een 'post-it' of als doorzichtig venster op uw scherm, afhankelijk van het thema dat u heeft geselecteerd voor het dashboard. Een notitie is de enige widget die u kunt bewerken zonder dat het configuratiepaneel is ingeschakeld. Dat doet u simpelweg door met uw muis op de bovenkant van de notitie te klikken waarna u vervolgens kunt gaan typen.

In het configuratiescherm van de widget 'Notitie' kunt u:

**Inhoud** De inhoud van uw notities vullen.

**Kleur** De kleur van de widget aanpassen.

#### <span id="page-9-3"></span>3.1.2 Snel zoeken

De widget 'Snel zoeken' stelt u in staat een contactpersoon of kandidaat direct te vinden en de detailweergave te openen. Wanneer u een deel van de naam intypt dan zal 'Snel zoeken' direct alle opties geven die overeenkomen met namen in uw database. Achter de namen ziet u een afkorting staan waarbij (CP) staat voor Contactpersoon, (CO) voor Consultant en (CA) voor Kandidaat (Candidate). U kunt deze widget aanpassen met de volgende functies:

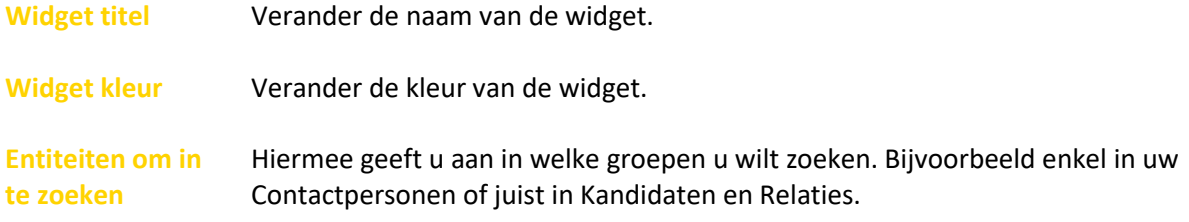

#### <span id="page-9-4"></span>3.1.3 RSS Feeds

Een RSS feed bevat berichten die in een bepaalde standaard opmaak aangeboden worden waardoor deze door RSS Readers makkelijk te lezen zijn. In het configuratiescherm kunt u de widget naar uw voorkeur samenstellen. Het configuratiescherm biedt de volgende opties:

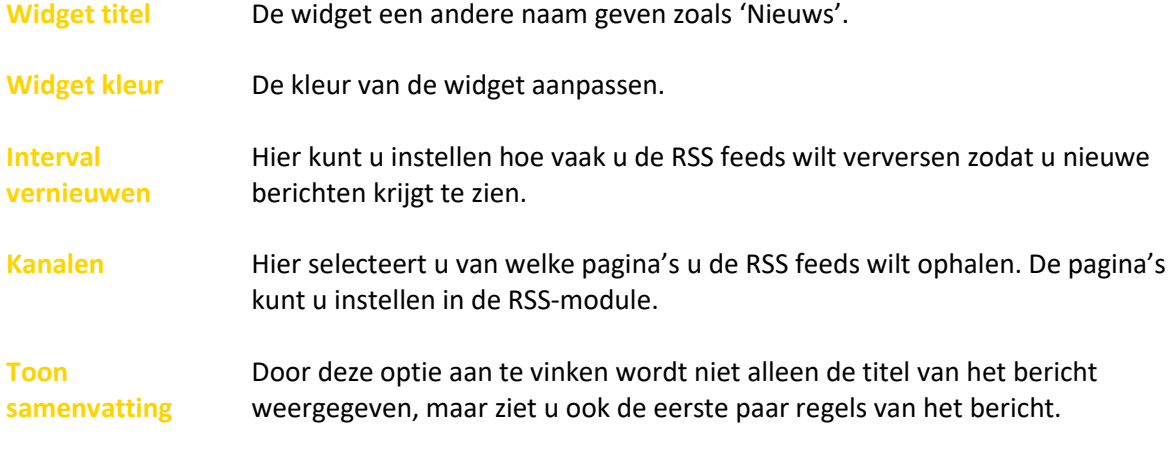

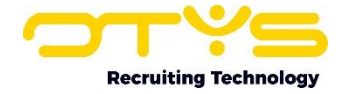

**Limiet** De limiet van het aantal berichten staat standaard op 20 berichten. U kunt zelf instellen hoeveel berichten u op uw Dashboards wilt weergeven.

Voor de uitgebreide werking van de RSS-module kunt u de handleiding RSS-module raadplegen.

## <span id="page-10-0"></span>3.2 Recruitmentwidgets

#### <span id="page-10-1"></span>3.2.1 CVMonitor

Als u gebruik maakt van CVmonitor, dan kunt u via deze widget snel de laatste CV's die zijn gescreend in de tool terugvinden. Het configuratiescherm van CVmonitor biedt de volgende opties:

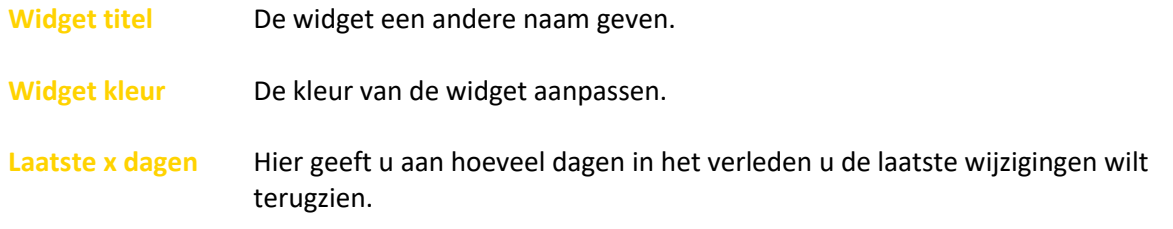

#### <span id="page-10-2"></span>3.2.2 Clooks

Wanneer u gebruikt maakt van Clooks Videosollicitatie, dan vindt u in deze widget alle kandidaten die een uitnodiging voor een videosollicitatie hebben gekregen. Het configuratiepaneel van deze widget biedt u de volgende opties:

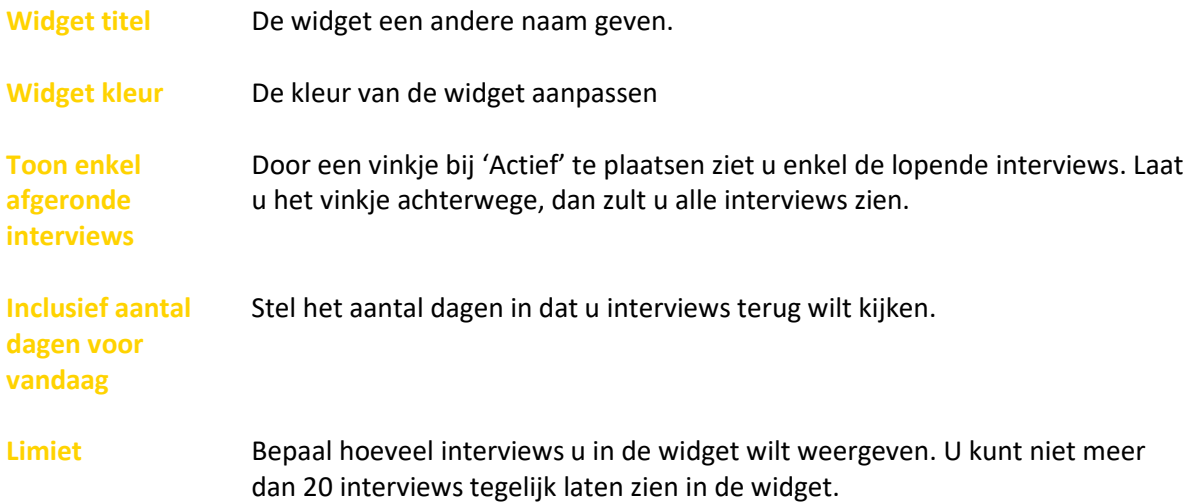

Wanneer u op een kandidaat in de widget klikt, komt u direct terecht in het kandidaatdetail. De werking van deze functies staat beschreven in de handleiding Kandidatenmodule.

#### <span id="page-10-3"></span>3.2.3 Kandidaten

De kandidatenwidget is gebaseerd op de Kandidatenmodule. U kunt vanuit de widget snel een

nieuwe kandidaat aanmaken door op  $\bigoplus$  te klikken. Het configuratiescherm van de widget biedt het volgende:

**Widget titel** De widget een andere naam geven.

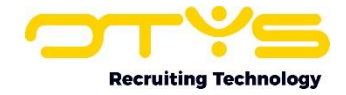

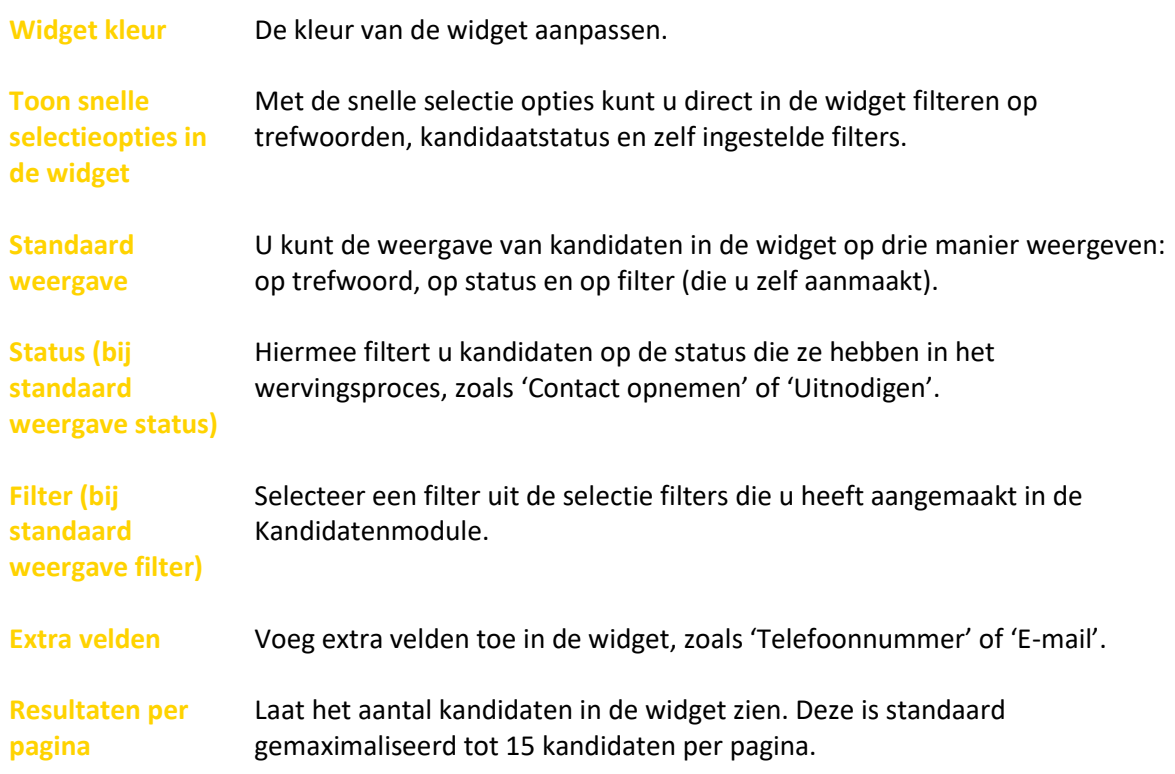

U kunt verschillende kandidatenwidgets op één board plaatsen en daardoor bijvoorbeeld snel overzicht creëren door onderscheid te maken in een widget voor saleskandidaten en een widget voor marketingkandidaten. U gaat direct naar een kandidaat in de Kandidatenmodule door te klikken op de betreffende naam. Meer informatie over de Kandidatenmodule vindt u terug in de handleiding Kandidatenmodule.

#### <span id="page-11-0"></span>3.2.4 Vacatureswidget

De Vacatureswidget werkt op exact dezelfde manier als de Kandidatenwidget. Ook hier kunt u snel een nieuwe vacature aanmaken en vanuit de configuratiemodus de widget een andere titel, kleur en opbouw geven. Door meerdere vacaturewidgets op uw dashboard te plaatsen kunt u snel een overzicht creëren. Denk bijvoorbeeld aan gebruik van één widget voor nieuwe vacatures, één widget voor vacatures in procedure en één widget voor vervulde vacatures. Wanneer u op een vacature in de widget klikt, komt u direct terecht in het detailscherm van de Vacaturemodule. Meer uitleg over deze module vindt u in de handleiding Vacaturemodule.

#### <span id="page-11-1"></span>3.2.5 CRM-widget

Ook de CRM-widget heeft dezelfde mogelijkheden als de kandidaten- en vacaturewidgets. Benut de CRM-widgets bijvoorbeeld door filters te maken op type klant: small-medium business, large account, etc. Voor elke query die u in uw CRM-module maakt, kunt u een widget instellen om in één oogopslag te zien hoeveel relaties en welke relaties aan die criteria voldoen. Wanneer u op een relatie in de widget klikt, komt u direct terecht in het relatiedetail. Voor meer uitleg over deze module kunt u de handleiding CRM-module raadplegen.

#### <span id="page-11-2"></span>3.2.6 Plaatsingenwidget

Wanneer u gebruik maakt van de Plaatsingenmodule kunt u gebruik maken van deze widget. De werking is hetzelfde als de Kandidaten-, Vacatures- en CRM-widget. Aanvullend biedt de plaatsingenwidget nog de mogelijkheid om bij 'Standaard weergave' ook 'Toekomst' te selecteren. Zo ziet u alle plaatsingen die in de toekomst aflopen. Wanneer u op een relatie in de widget klikt, komt

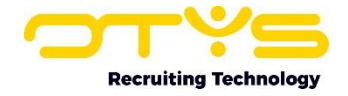

u direct in het relatiedetail. De werking van de Plaatsingenmodule kunt u uitgebreid teruglezen in de handleiding Plaatsingenmodule.

#### <span id="page-12-0"></span>3.2.7 Textkernel

De widget 'Textkernel' stelt u in staat om een cv te Textkernellen. Bij dit proces wordt het cv geparst (zaken als personalia, werkervaringen en opleidingen worden uit het cv gehaald en in de juiste databasevelden geplaatst) en wordt er op basis van het cv een kandidaat aangemaakt. Hiervoor sleept u een cv (ofwel de tekst van het cv of het cv bestand) in de widget. U zult aan de widget zien dat het cv verwerkt wordt en nadat dit proces is afgerond opent de aangemaakte kandidaat.

#### <span id="page-12-1"></span>3.2.8 Vacatureparser

De widget 'Vacatureparser' doet iets soortgelijks als de Textkernel widget, maar zal niet een cv maar een vacature parsen. Hiervoor sleept u een vacaturetekst (ofwel de tekst of een Word of PDF bestand waar deze tekst in staat) in de widget. U zult aan het widget zien dat de vacature verwerkt wordt en nadat dit proces is afgerond opent de aangemaakte vacature.

#### Go! AutoScore

In dit proces is het ook mogelijk om gebruik te maken van Go! AutoScore. Bij Go! AutoScore vindt er semantische match plaats van de vacature naar geschikte kandidaten in de database. Bij semantisch zoeken worden de teksten van de vacature geanalyseerd op hun context. Als u bijvoorbeeld een vacature parst met daarin 'java developer' dan 'snapt' de zoektechnolgie dat java een programmeertaal is en dat developer een beroep is. De te doorzoeken gegevens (de kandidaten) worden op een soortgelijke manier geanalyseerd.

Meer over de werking en het instellen van de Go! Autoscore functionaliteit vindt u in de Handleiding Go! Autoscore.

#### <span id="page-12-2"></span>3.2.9 In te vullen vacatures

Wanneer u gebruik maakt van de Planningsmodule heeft u deze widget tot uw beschikking. Indien er een planning is met tenminste één dienst, waarbij de vacature niet gemarkeerd is als ingevuld, komt deze in de widget te staan. Vanuit de widget kunt u een nieuwe vacature aanmaken in de Vacaturesmodule.

# <span id="page-12-3"></span>3.3 Productiviteitwidget

#### <span id="page-12-4"></span>3.3.1 Agenda

De Agendawidget geeft u standaard uw agendaweergave voor vandaag. Naast de datum vindt u het aantal afspraken dat u in de gekozen periode heeft. Wilt u deze widget anders configureren, dan biedt het configuratiepaneel de volgende opties:

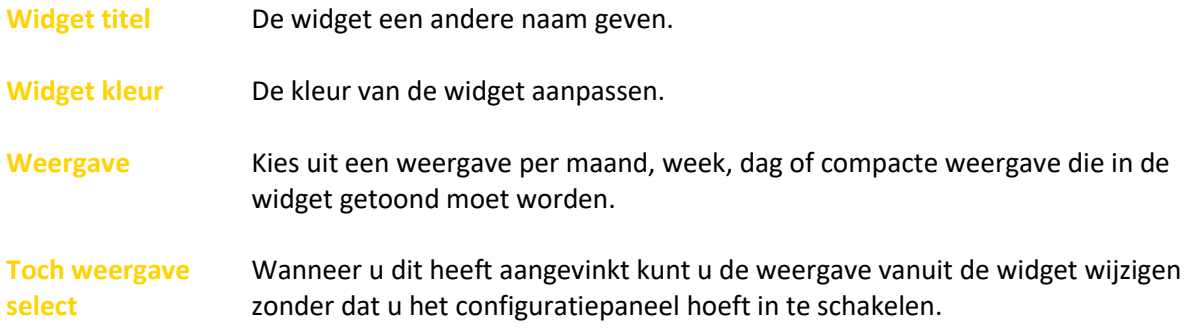

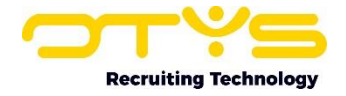

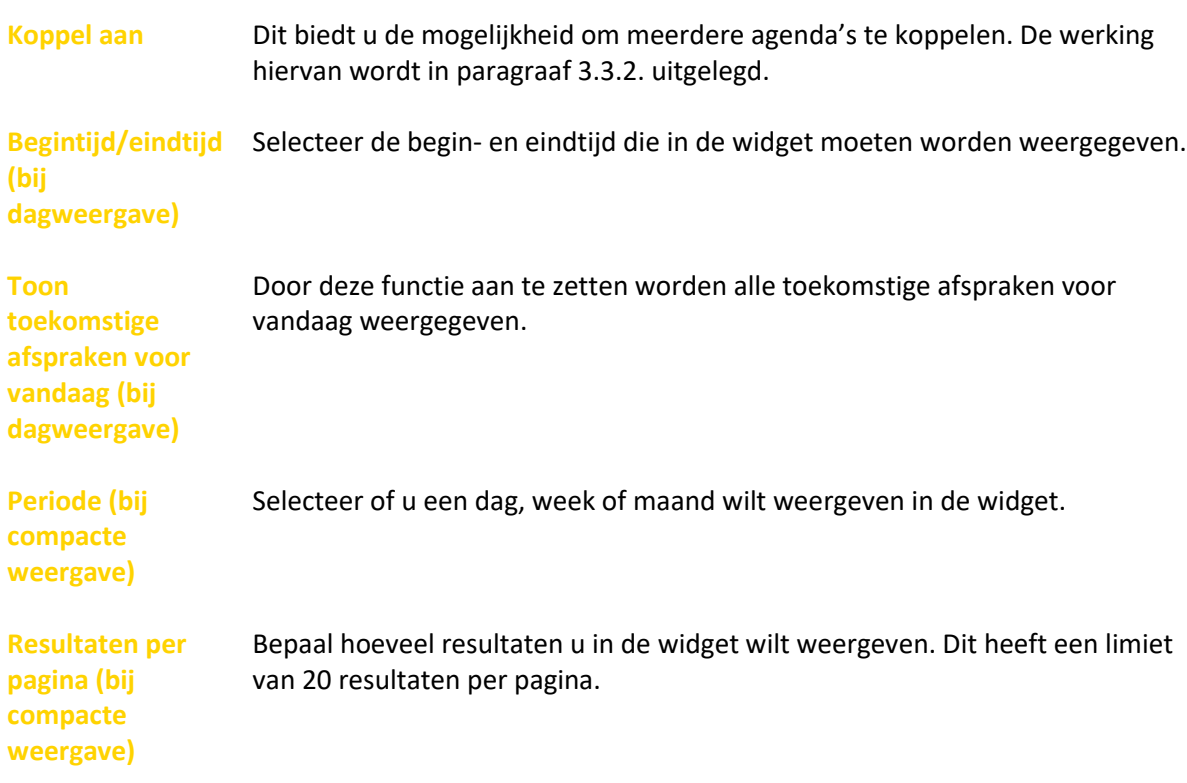

#### <span id="page-13-0"></span>3.3.2 Agenda koppelen

Als u meerdere agendawidgets op uw dashboard heeft geplaatst, dan kunt u deze widgets met elkaar koppelen. Dat werkt als volgt:

- 1. Selecteer één agendawidget die u configureert als weergave 'maand';
- 2. Voeg een tweede agendawidget toe die u configureert als weergave 'dag';
- 3. De optie 'Koppel aan' verschijnt. Kies hier 'Agenda';
- 4. Beide agendawidgets zijn nu aan elkaar gekoppeld. Wanneer u vanuit de maandweergave op bijvoorbeeld dinsdag 6 september klikt, verschijnt in de andere agendawidget het dagoverzicht van 6 september. Zo navigeert u nog eenvoudiger door uw agenda.

Door op een agenda-item te klikken, opent zich direct de detailweergave.

#### <span id="page-13-1"></span>3.3.3 E-mails

De E-mailwidget geeft direct uw laatste e-mails weer. U kunt er ook voor kiezen om een andere weergave of map te configureren. Het configuratiepaneel van deze widget biedt u de volgende opties:

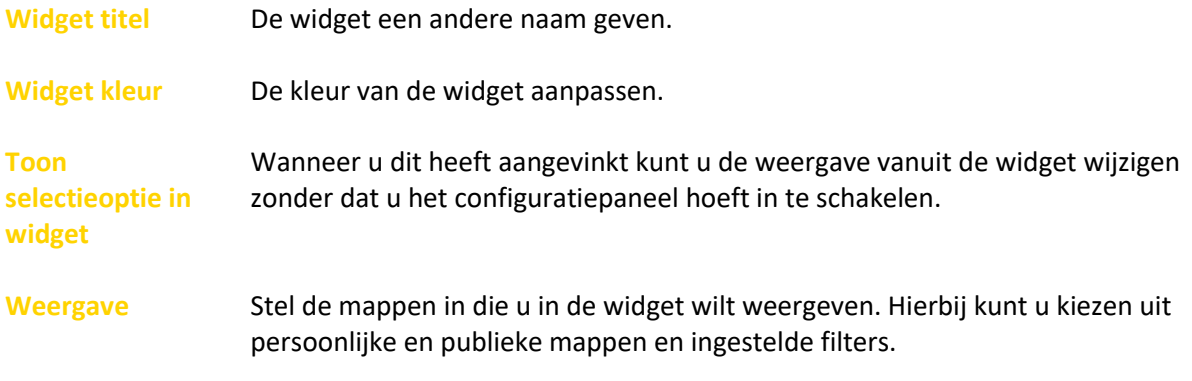

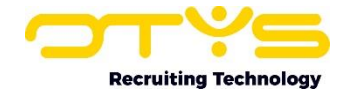

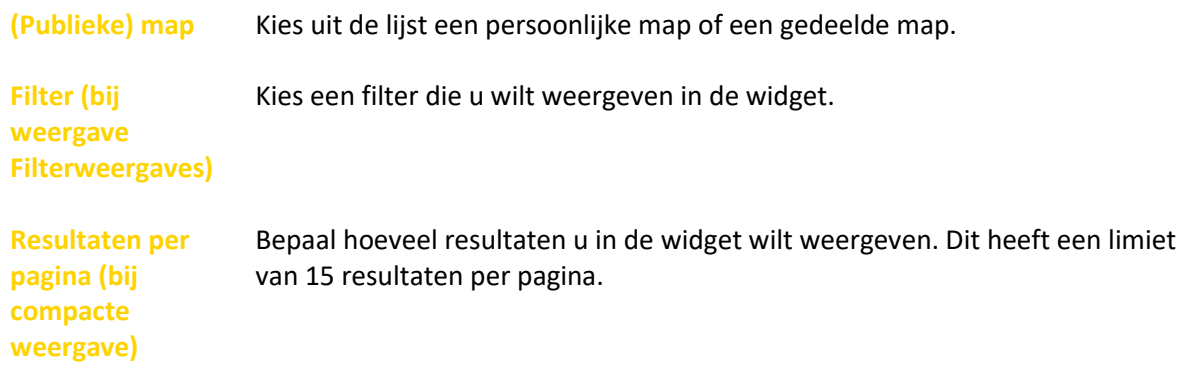

U kunt meerdere widgets voor uw e-mail aanmaken. Door deze anders te configureren, kunt u bijvoorbeeld één widget 'Informatie aanvragen' noemen en hier de infobox e-mails tonen en daarnaast één widget voor uw eigen laatste e-mails op uw dashboard zetten. Door op een emailbericht te klikken komt u terecht in de e-mail zelf.

#### <span id="page-14-0"></span>3.3.4 Felicitatiemomenten

De widget Felicitatiemomenten op het dashboard is gekoppeld aan de widget 'Felicitatiemomenten' in de Kandidatenmodule. In de configuratiemodus kunt u:

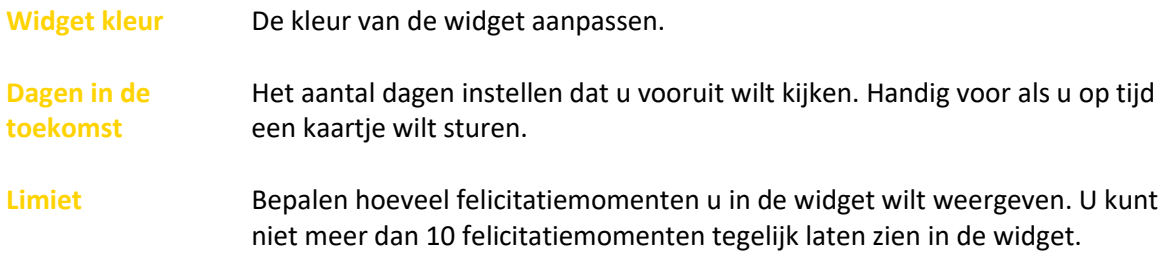

#### <span id="page-14-1"></span>3.3.5 Sales

Wanneer u gebruik maakt van de Salesmodule, kunt u ook deze widget benutten. Via de Saleswidget is het mogelijk om de laatste wijzigingen in salestrajecten te zien. Hier worden dus salestrajecten getoond waarvan onlangs bijvoorbeeld de kans of de waarde is aangepast.

#### <span id="page-14-2"></span>3.3.6 Reminders

De widget Reminders geeft u een overzicht van reminders die u voor uzelf aangemaakt heeft en de mogelijkheid een nieuwe reminder aan te maken. In de configuratiemodus kunt u:

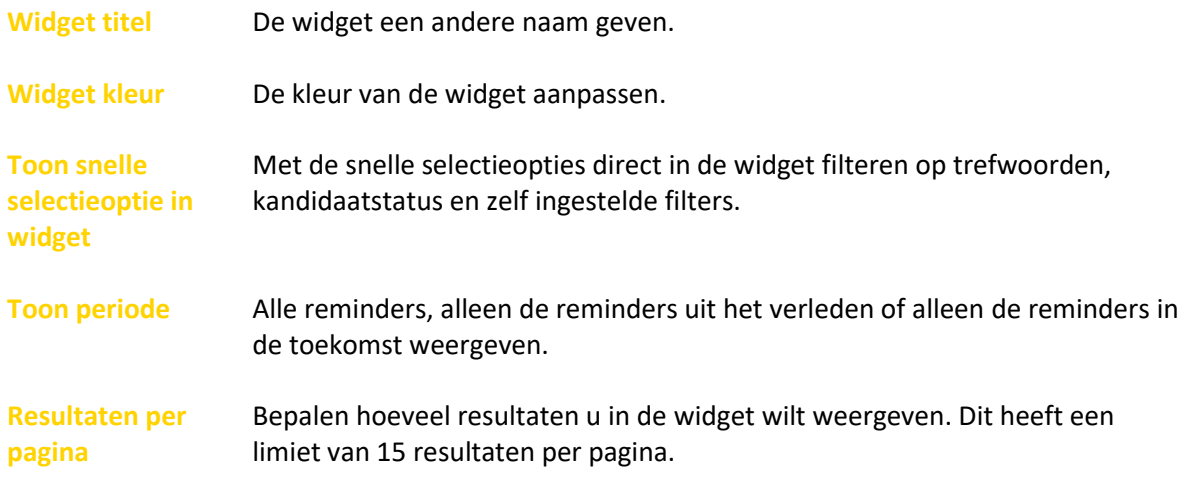

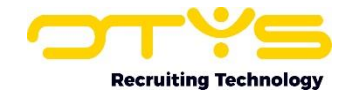

# <span id="page-15-0"></span>3.4 Rapportagewidgets

Wanneer u de Rapportagemodule gebruikt, kunt u rapportagewidgets in uw dashboard plaatsen. De widgets 'Vacaturevoortgang' en 'Vacature-eigenaar' zijn op voorhand gevuld met gegevens uit uw systeem. De widget 'Rapportages' is in te richten met rapportages die u heeft gemaakt in de Rapportagemodule.

#### <span id="page-15-1"></span>3.4.1 Vacaturevoortgang / vacature eigenaar

De taartdiagram die automatisch wordt opgemaakt in deze widgets, komt voort uit de gegevens uit de Vacaturesmodule. Beide widgets zijn niet aan te passen, maar ze bieden u informatie over hoeveel procent van een vacature een bepaalde status heeft en hoeveel procent van de vacatures bij een bepaalde eigenaar hoort. De percentages zijn ook doorgerekend naar aantallen zodat u direct een idee heeft hoeveel vacatures bijvoorbeeld nog open staan.

#### <span id="page-15-2"></span>3.4.2 Rapportages

Deze widget is te configureren met rapportages die u in de Rapportagemodule al aangemaakt heeft. De widget bestaat uit de volgende opties:

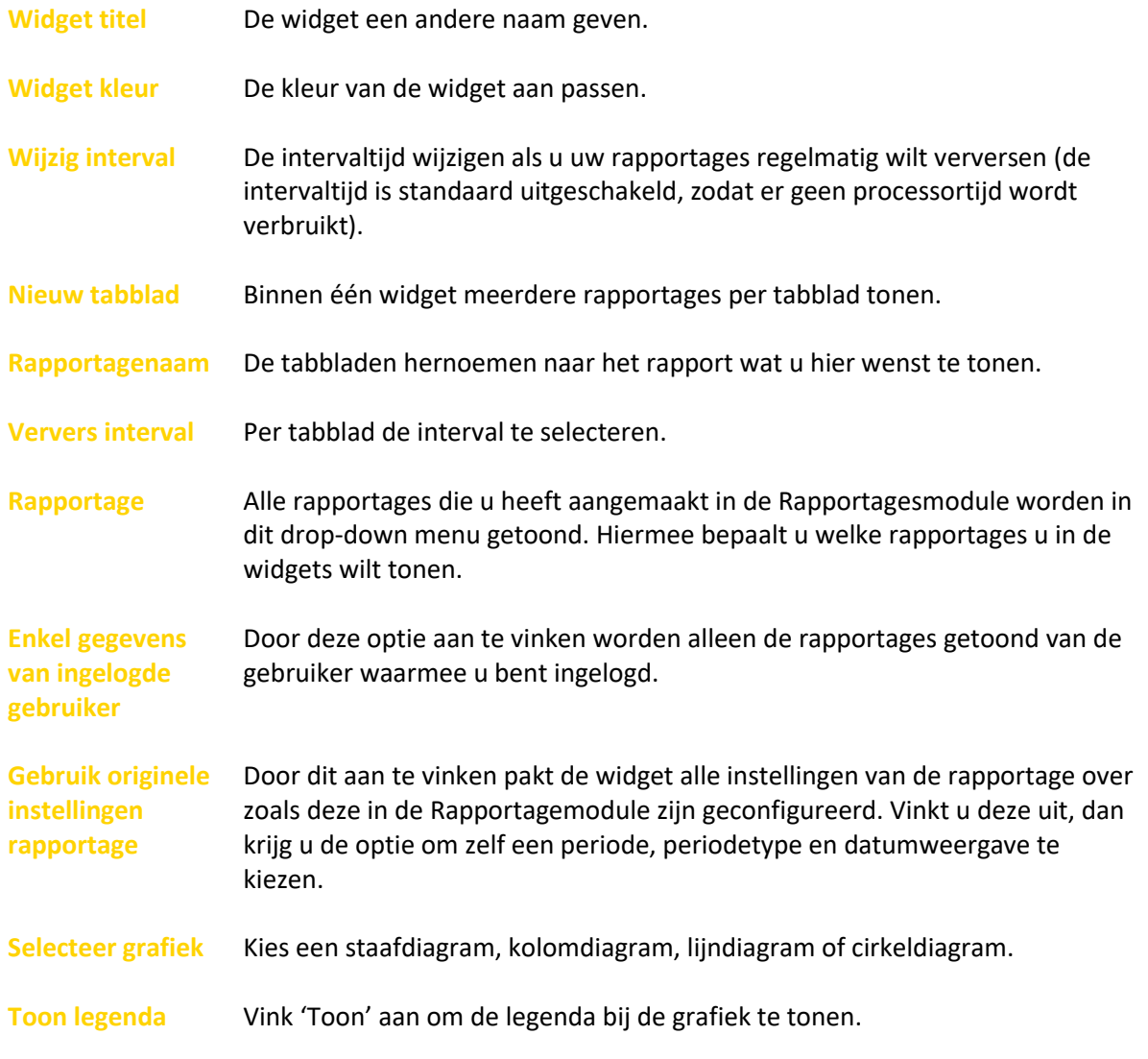

In de handleiding Rapportagemodule vindt u alles over hoe u deze module moet gebruiken.

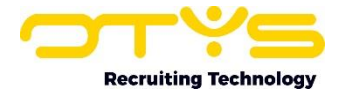

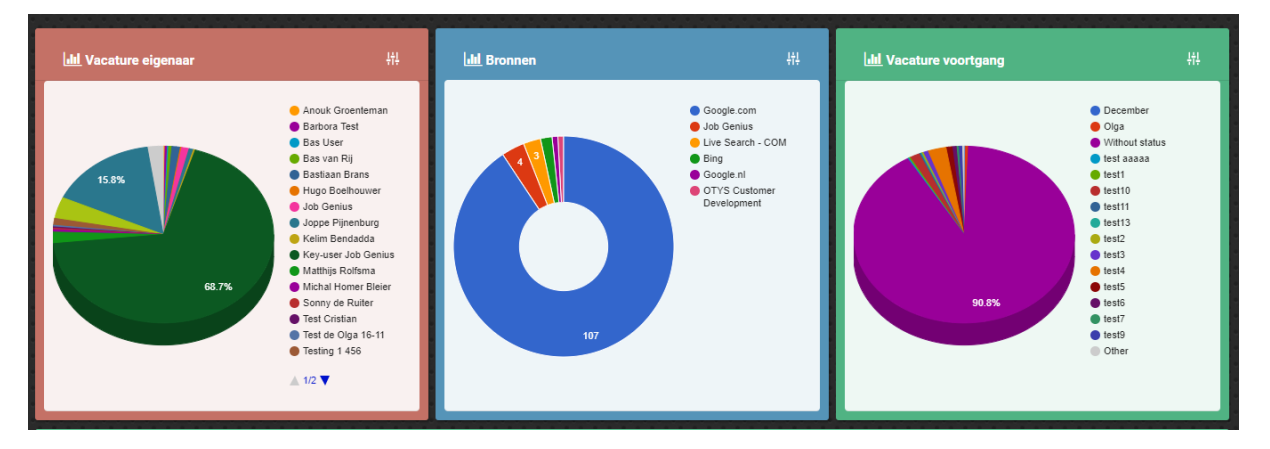

*Figuur 6 - Rapportagewidgets in OTYS Go!*

# <span id="page-16-0"></span>3.5 Thema aanpassen

#### <span id="page-16-1"></span>3.5.1 Thema aanpassen

Het dashboard van OTYS Go! beschikt over een aantal verschillende thema's. Via de widget 'Thema aanpassen' kunt u de achtergrondfoto en de algemene kleuren van de widgets aanpassen. De kleuren van de widgets kunt u altijd nog afzonderlijk aanpassen.

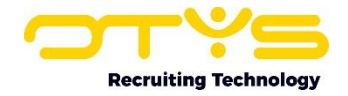

# <span id="page-17-0"></span>4. Informatiebronnen en Support

# <span id="page-17-1"></span>4.1 Organisatie specifiek

Naast de functionaliteiten van het OTYS Go! systeem zijn de eigen interne processen en afspraken van groot belang bij het gebruik van het systeem. Raadpleeg voor meer informatie hierover de eigen collega's en bekende informatiebronnen.

# <span id="page-17-2"></span>4.2 Key-users

Binnen iedere organisatie zal minimaal één OTYS Key-user aangesteld worden. Deze heeft meer rechten binnen het systeem en kan bijvoorbeeld helpen bij vergeten wachtwoord, het aanmaken van nieuwe accounts en instellen van rechten voor collega's. Ook kan de Key-user middels het ingebouwde support systeem een ticket aanmaken voor de OTYS Supportdesk.

# <span id="page-17-3"></span>4.3 YouTube kanaal

Op het OTYS YouTube kanaal zijn video's beschikbaar met informatie over functionaliteiten en tips voor handig gebruik van OTYS Go!. Hier worden regelmatig nieuwe video's aan toegevoegd. Door te abonneren op dit kanaal wordt u er automatisch op geattendeerd als er nieuwe video's zijn. **[OTYS op YouTube](https://www.youtube.com/user/OTYSRecruitingtec)**

# <span id="page-17-4"></span>4.4 Alle handleidingen

In dit document zijn al links opgenomen naar verschillende handleidingen. Deze en meer zijn beschikbaar op deze pagina: **[Alle OTYS Go! handleidingen](https://www.otys.nl/go-handleidingen)**.